# **PEERTUBE**

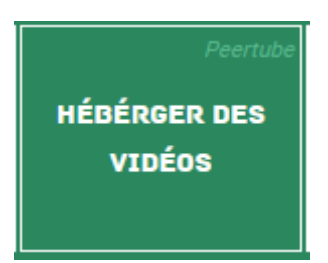

Mettre en ligne et visualiser des vidéos

A la première connexion, il faudra créer un compte. Pour cela cliquez sur « créer un compte ». Par la suite il suffira de cliquer sur « connexion »

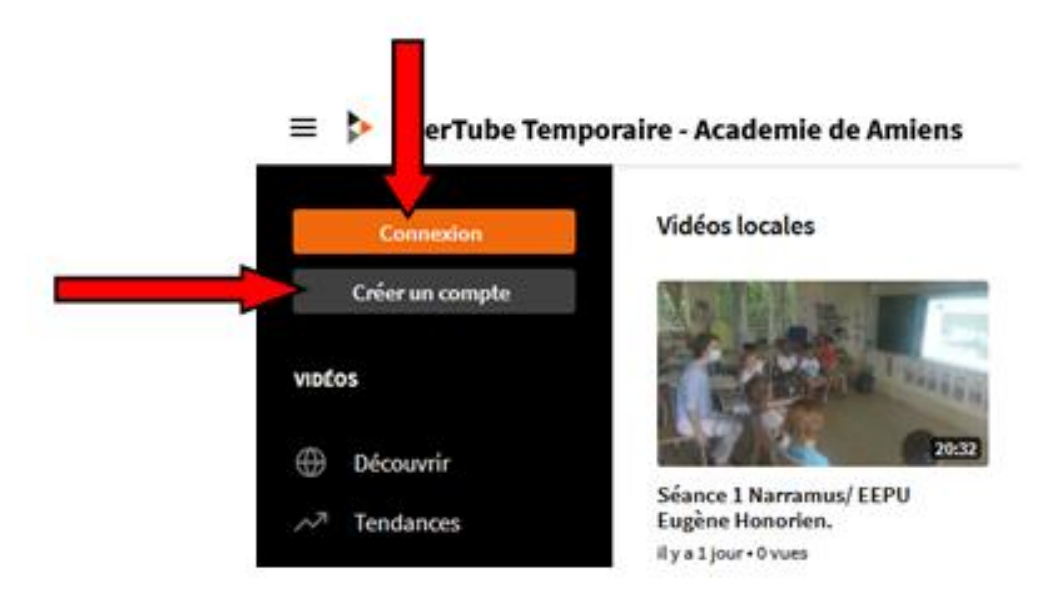

# **1° SE CREER UN COMPTE :**

Remplissez les trois étapes du formulaire d'inscription en saisissant votre adresse académique.

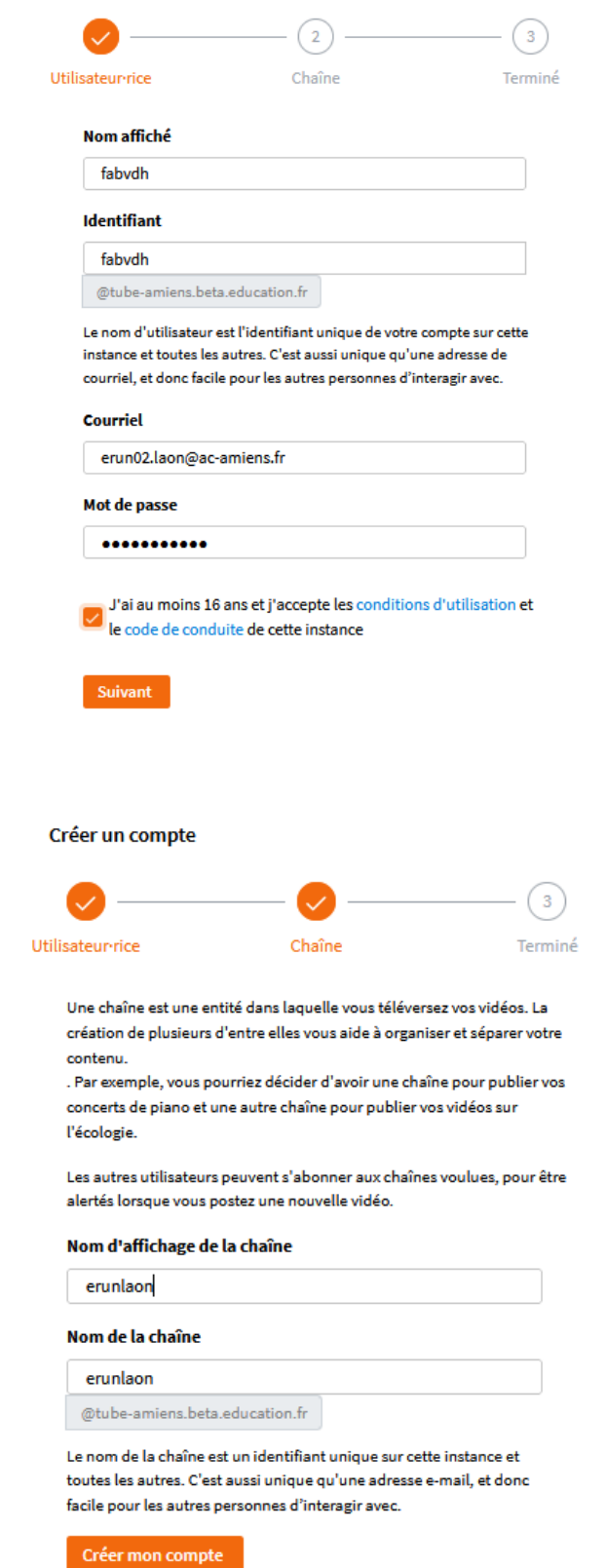

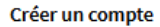

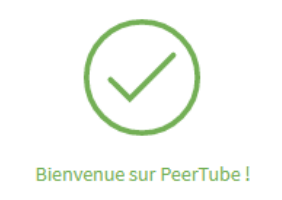

Maintenant, veuillez vérifier vos courriels pour vérifier votre compte et compléter votre inscription.

Validez l'inscription en cliquant sur le lien dans le message de confirmation.

## **2° SE CONNECTER :**

Une fois connecté, vous arrivez sur cette page d'accueil.

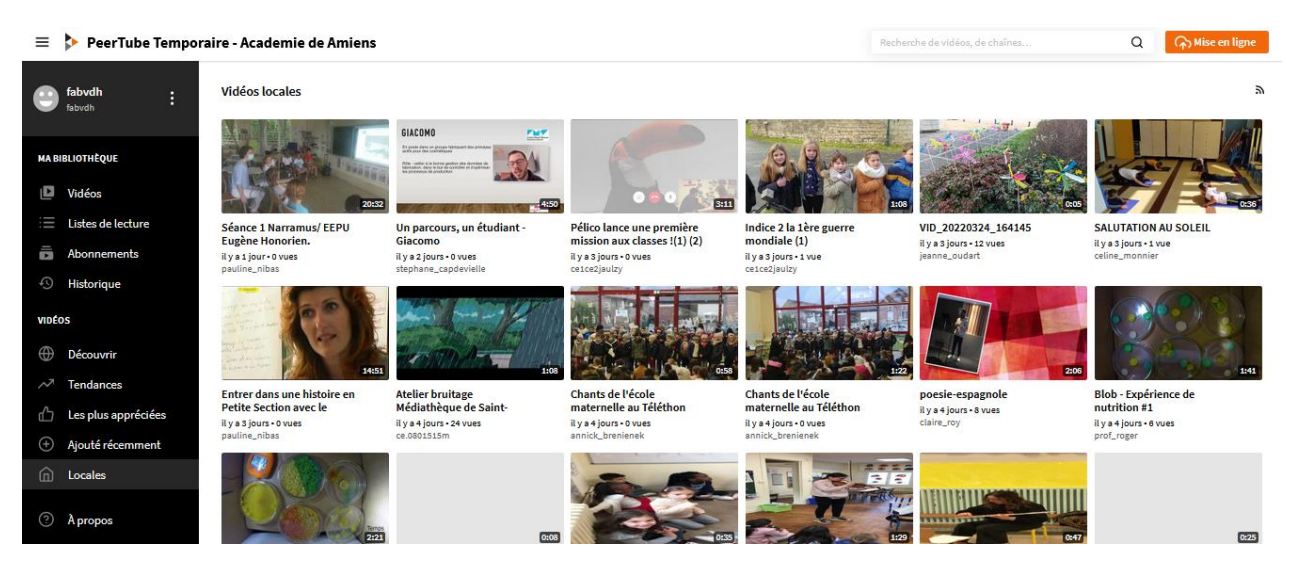

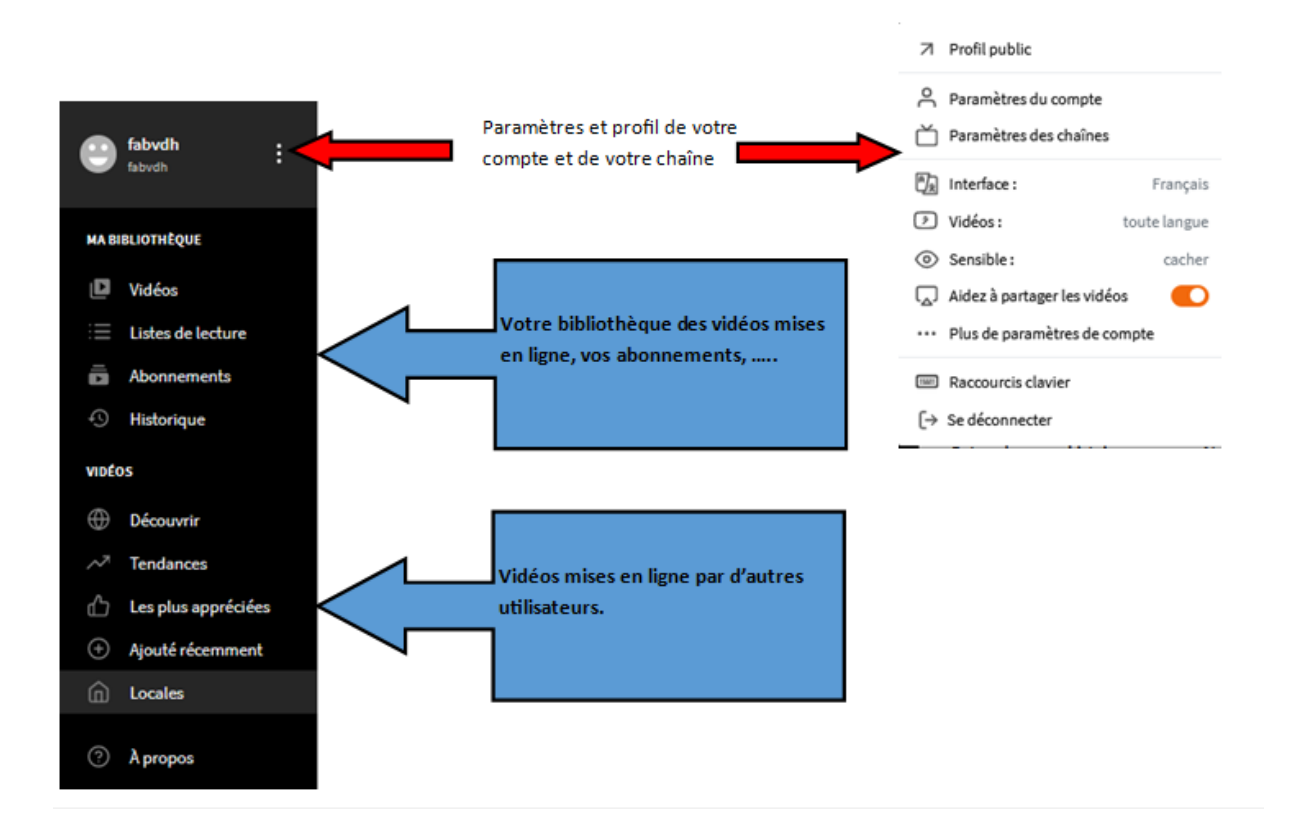

## **3° METTRE EN LIGNE UNE VIDEO :**

Une fois connecté, cliquez sur Mettre en ligne en haut de la fenêtre.

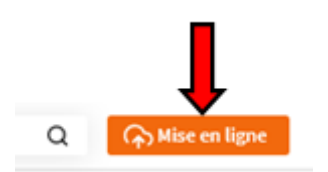

- Sélectionnez le fichier vidéo dans votre ordinateur ou clé usb ou copiez l'adresse internet de la vidéo (URL).

## **a) A PARTIR D'UN FICHIER :**

- Choisissez le niveau de confidentialité :

o Publique : visible par tous et apparait dans une recherche, peut être intégrée dans des sites.

o Non listée : visible par tous ceux qui connaissent le lien, peut être intégrée dans des sites.

o Privée : non visible par les autres.

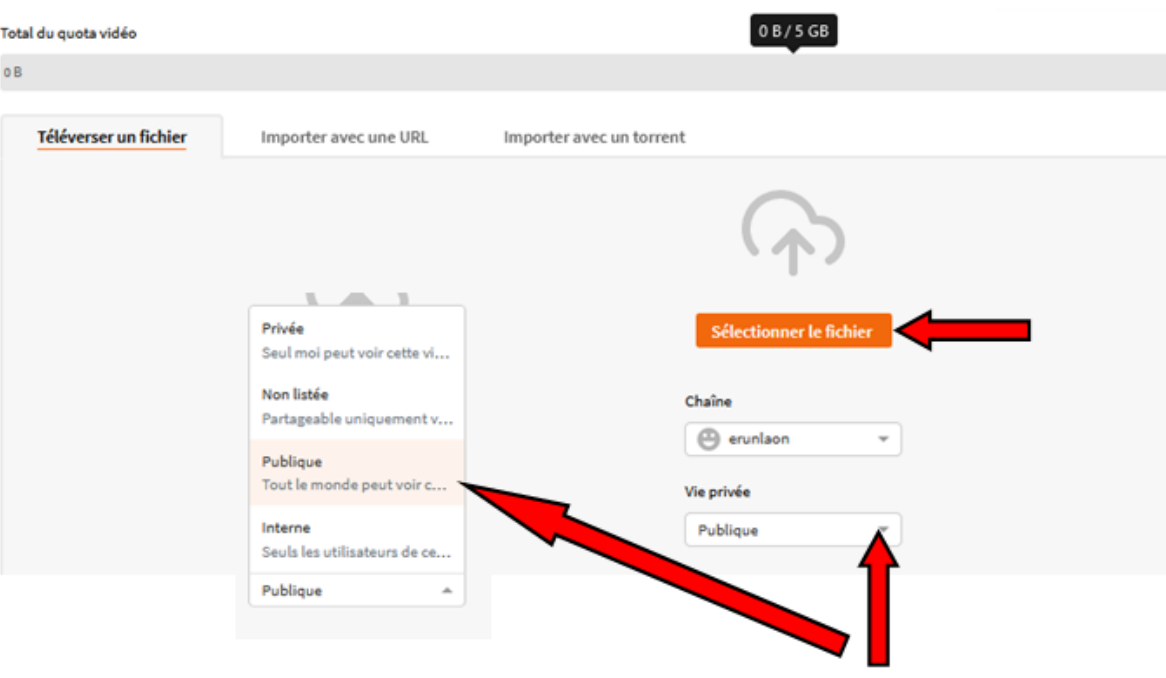

# - Décrivez votre vidéo :

Téléverser COVER BASSE MA SOEUR CLARA LUCIANI VDHFAB

o Avec un nom explicite

- o Quelques mots clés (Tags) qui en faciliteront la recherche
- o Une courte description, une licence d'utilisation
- o Éventuellement une vignette personnalisée (dans Paramétrage avancé)

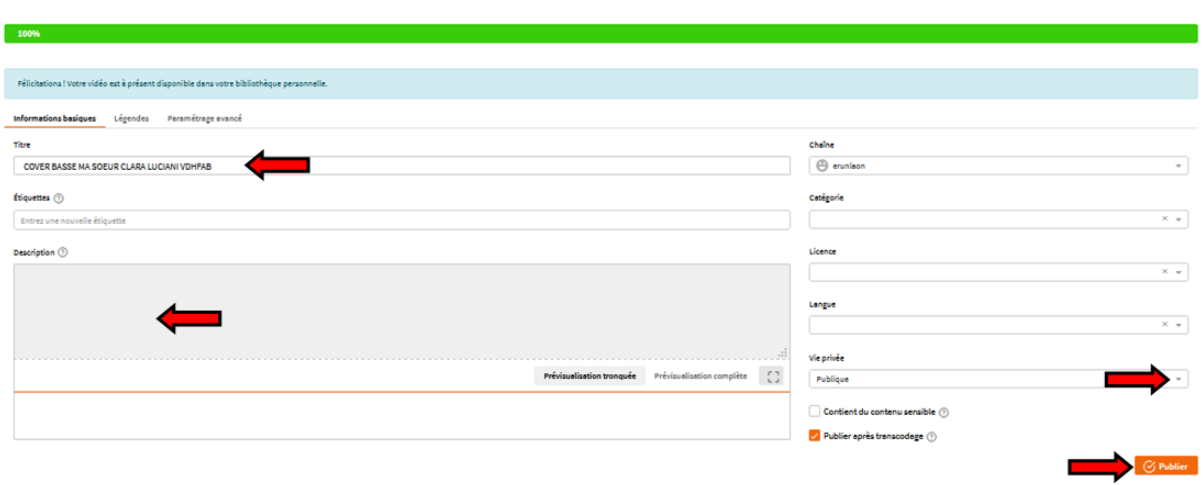

Une fois publiée, une fenêtre s'ouvre avec votre vidéo et vous allez pouvoir la PARTAGER.

- En envoyant l'URL aux personnes désirées,
- En envoyant le CODE BARRE,
- En copiant le code IFRAME pour intégrer votre vidéo sur un site ou dans l'ENT HDF

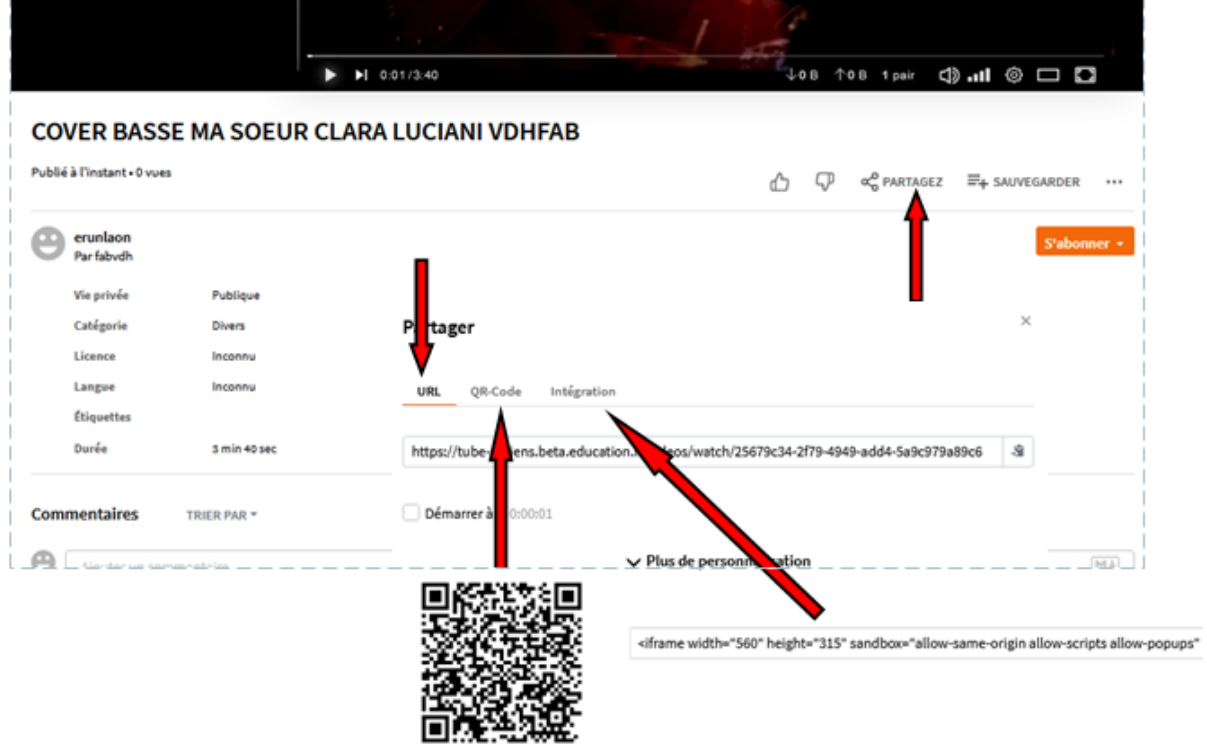

## Exemple pour envoyer l'URL :

Copier l'url et la coller dans votre mail.

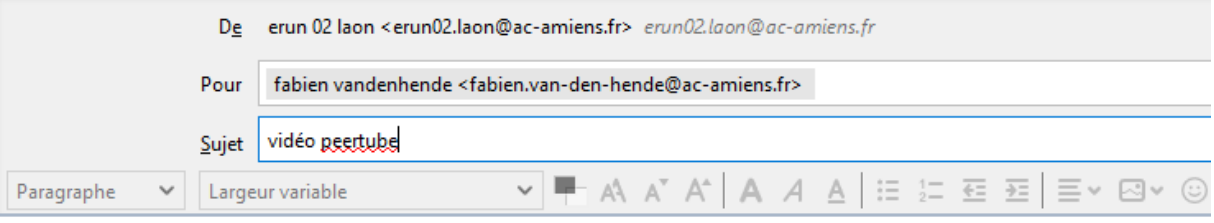

https://tube-amiens.beta.education.fr/videos/watch/25679c34-2f79-4949-add4-5a9c979a89c6

## Votre ou vos destinataires n'auront plus qu'à cliquer sur le lien pour visionner la vidéo.

#### (Idem pour le code Barre)

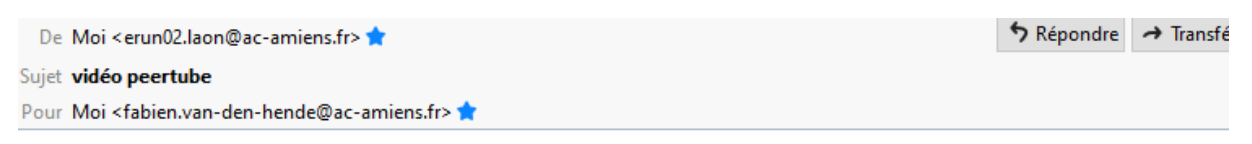

https://tube-amiens.beta.education.fr/videos/watch/25679c34-2f79-4949-add4-5a9c979a89c6

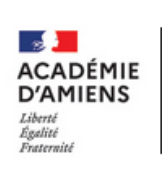

**Fabien VAN DEN HENDE** ERUN (enseignant référent aux usages du numérique)<br>Circonscription de Laon CITÉ ADMINISTRATIVE - 02000 Laon<br>Tél : 03 23 26 22 17 | Poste : 2717 | Porte : 203<br>http://www.zo.amions.fr/

## Exemple pour intégrer votre vidéo dans un cahier multimédia de l'ENT :

Après avoir copié le code IFRAME de votre vidéo, le coller à l'endroit indiqué dans votre cahier multimédia.

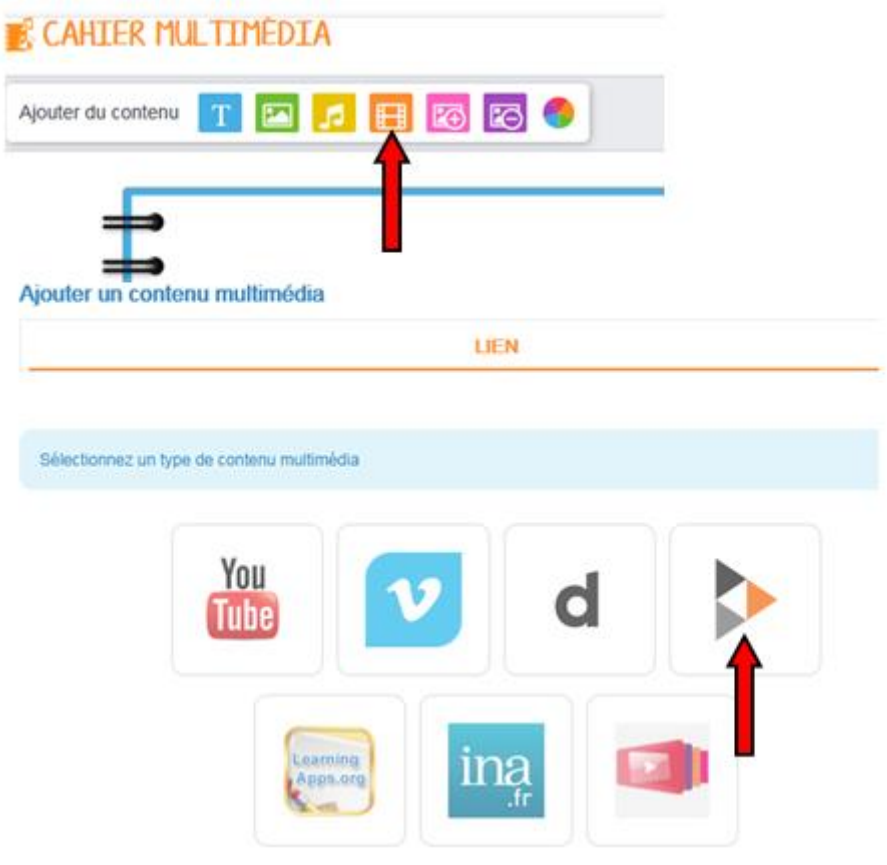

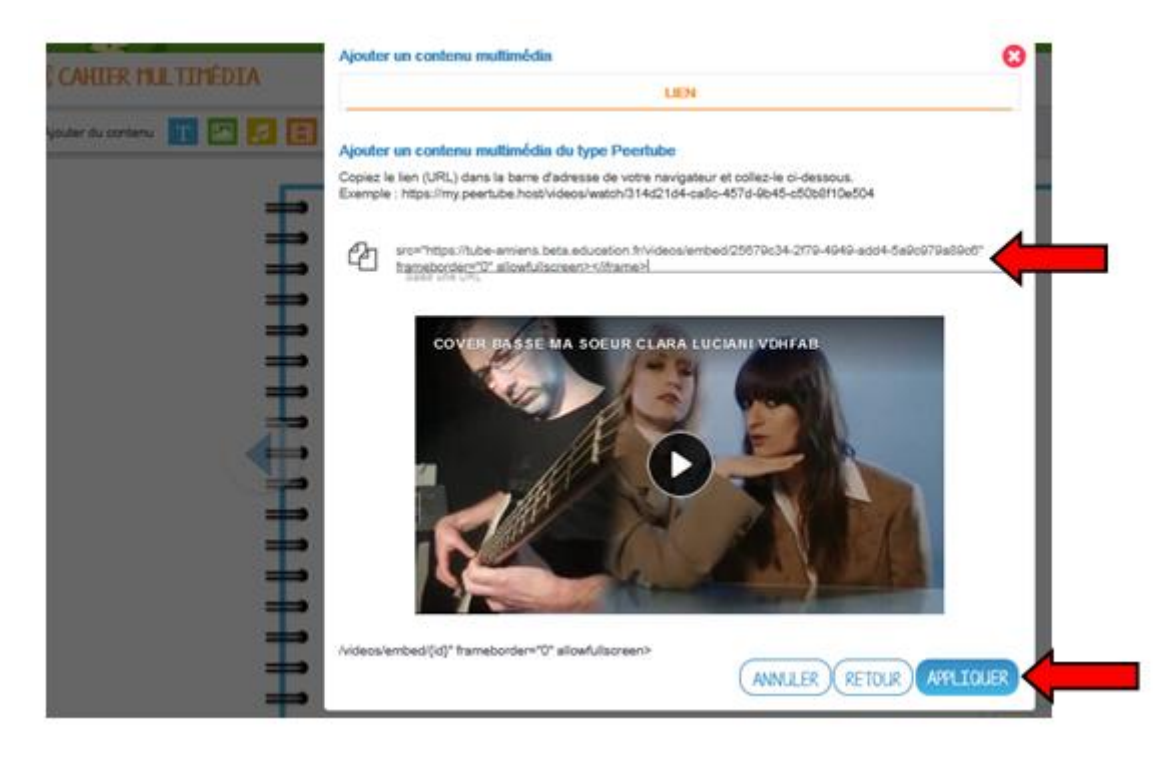

Votre vidéo apparaitra à l'endroit voulu dans votre cahier multimédia de l'ENT.

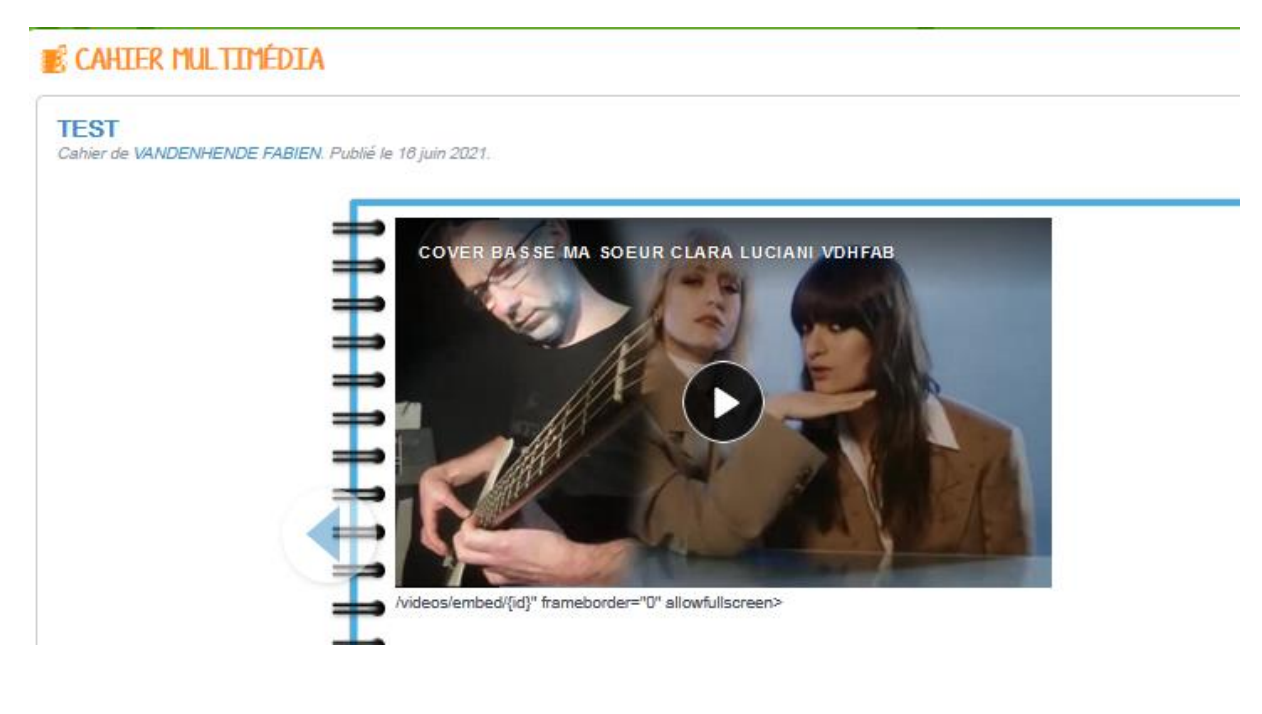

# **4° CREER UNE LISTE DE LECTURE :**

Une liste de lecture permet d'ordonner un ensemble de vidéos (dont vous êtes le dépositaire ou non).

Pour créer une nouvelle liste :

- Cliquez sur Liste de lecture.
- Cliquez sur Créer une nouvelle liste.
- Définissez les paramètres.

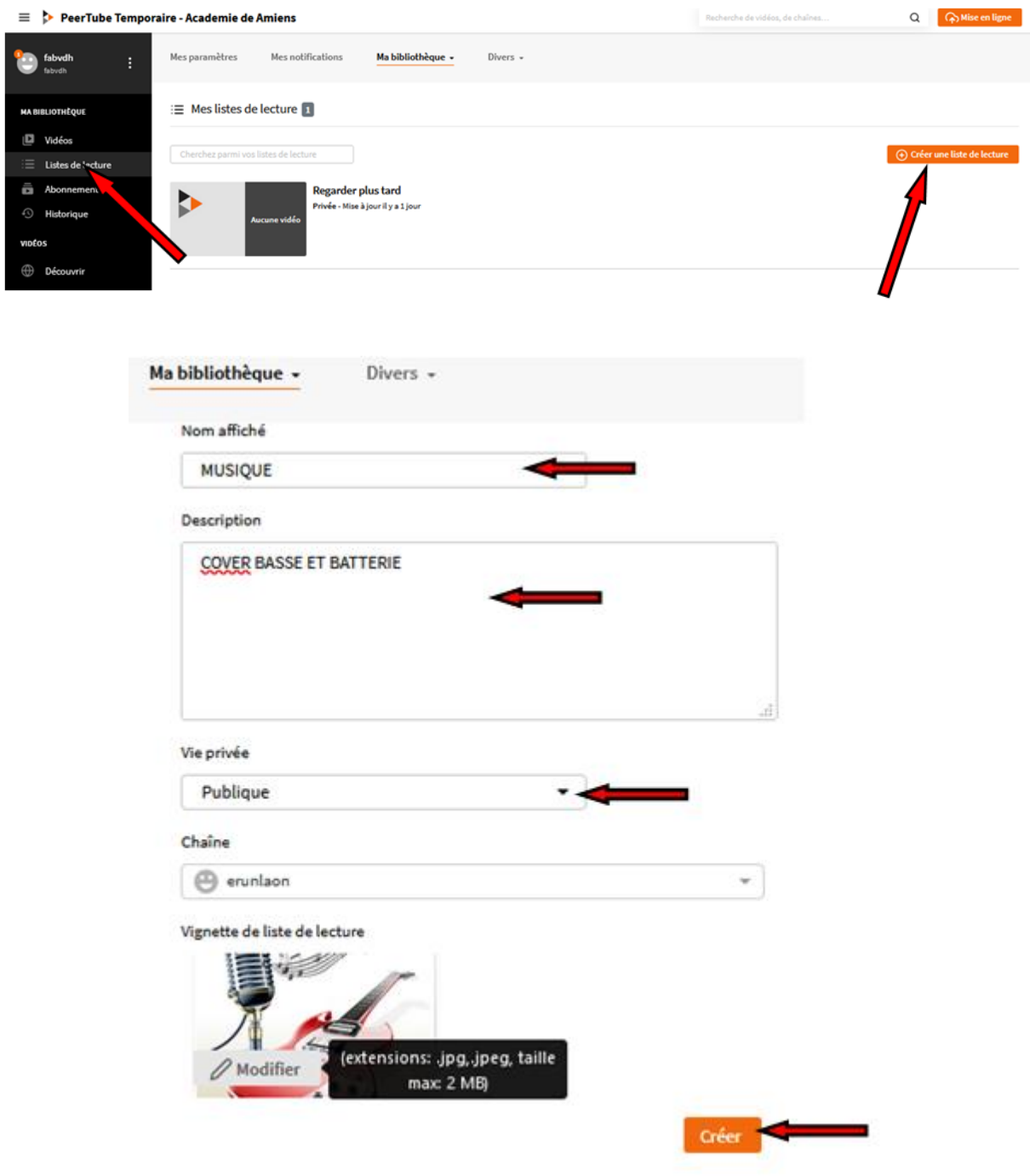

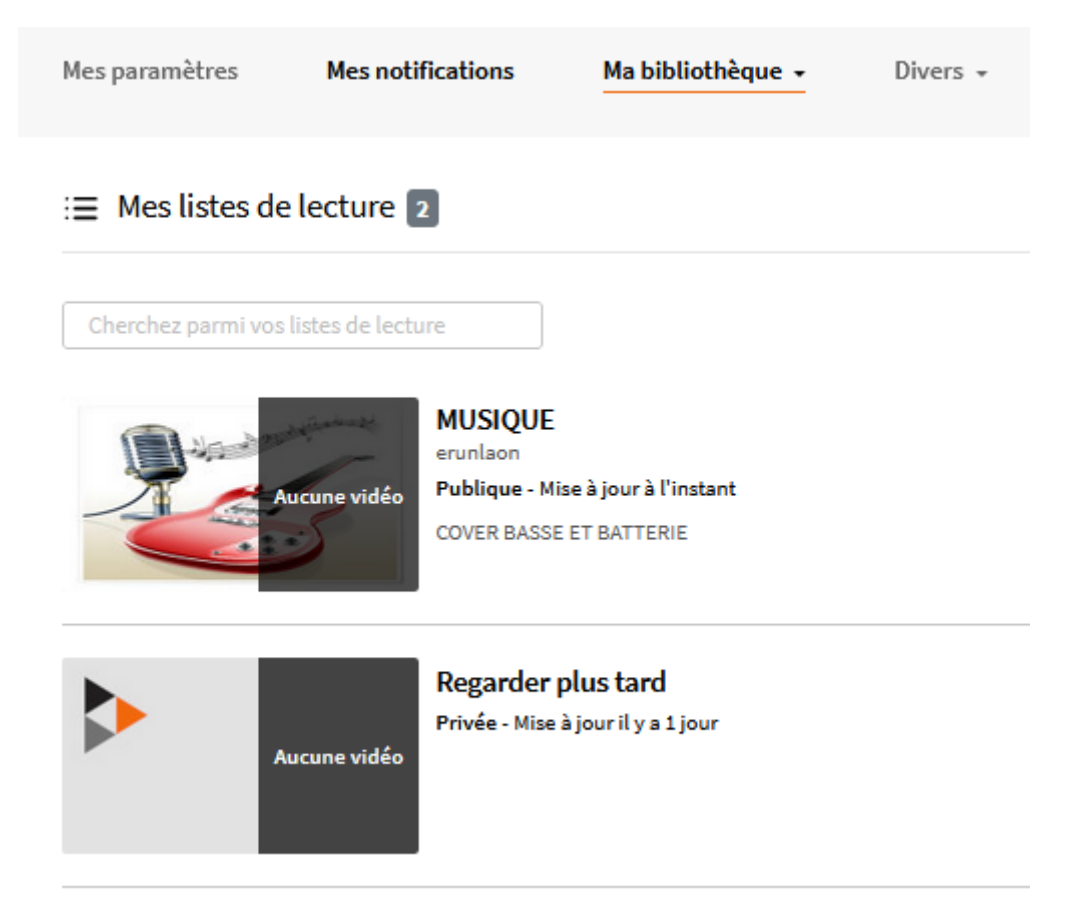

Ma nouvelle LISTE se retrouve dans la fenêtre « Listes de lecture »

Pour alimenter la liste de lecture :

- Allez sur la page d'une vidéo que vous souhaitez ajouter.

- Cliquez sur ENREGISTRER et sélectionnez éventuellement des options et la liste de lecture.

Pour modifier l'ordre des vidéos dans une liste, il suffit de faire un glisser/déposer dans la liste des vidéos.

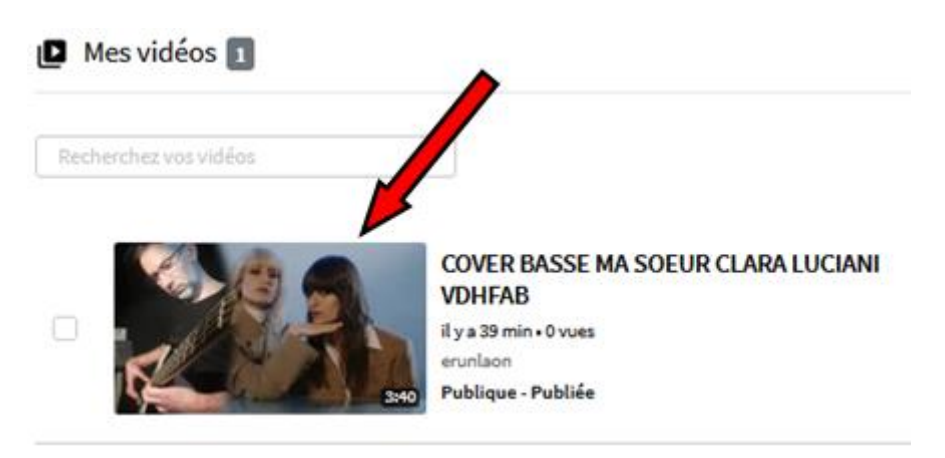

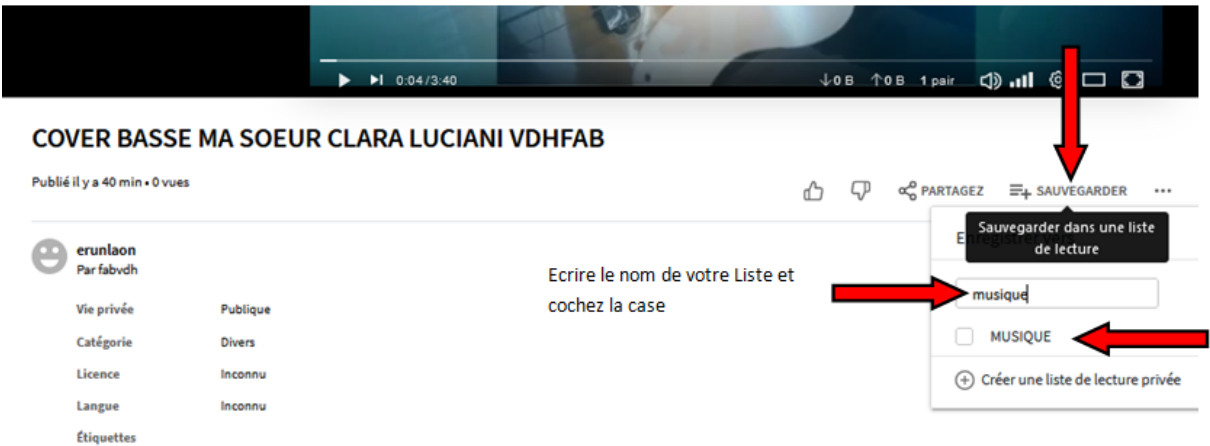

# Votre vidéo sera AJOUTE à votre liste.

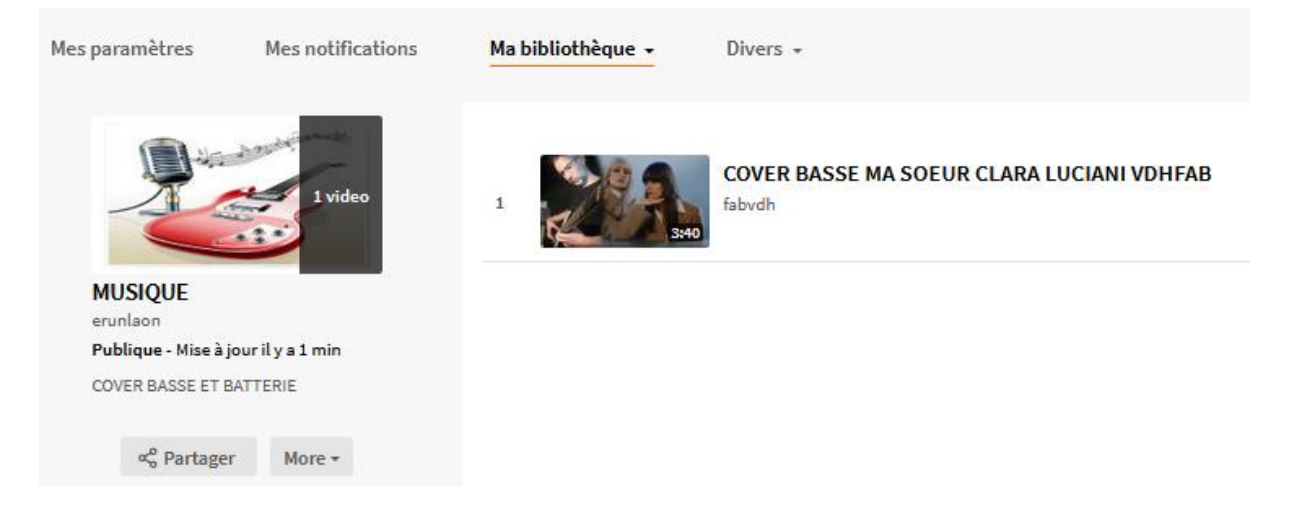

A vous de Jouer.

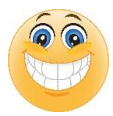